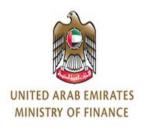

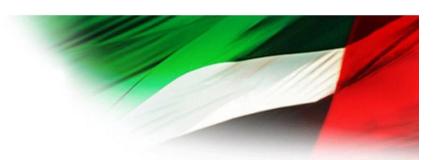

# Ministry of Finance, UAE

I-SUPPLIER PORTAL

**USER GUIDE** 

Release 3

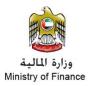

# Content

| 1. Registering New Supplier                                                   | 3  |
|-------------------------------------------------------------------------------|----|
| 2. Responding for the Supplier Evaluation Form                                | 12 |
| 3. Renew Supplier Registration                                                | 17 |
| 4. Creating New Quotation                                                     | 29 |
| 5. Creating New Invoice (Exclusive Feature for Ministry of Finance - MOF)     | 41 |
| 6. Viewing Created Invoices (Exclusive Feature for Ministry of Finance - MOF) | 46 |
| 7. Viewing Created Payment (Exclusive Feature for Ministry of Finance - MOF)  | 47 |
| 8. Viewing Payment Receipt                                                    | 48 |

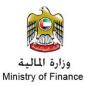

# 1. Registering New Supplier

- Go to Ministry of Finance (MOF) website: <a href="www.mof.gov.ae">www.mof.gov.ae</a>
- From the Main Page, Click on "Services" on the Red bar.
- Choose: Corporate, then: Supplier Registration

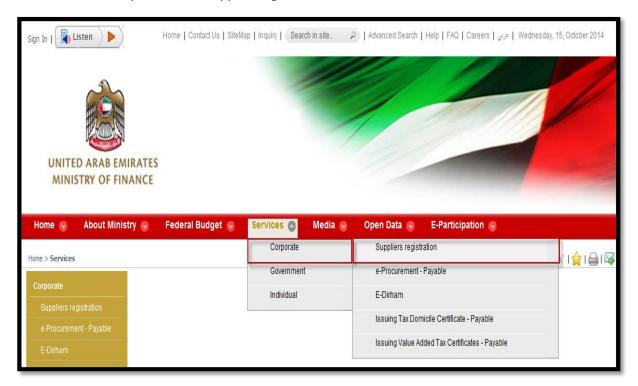

- Go to the service page in the Ministry of Finance website.
- Click on "start service"

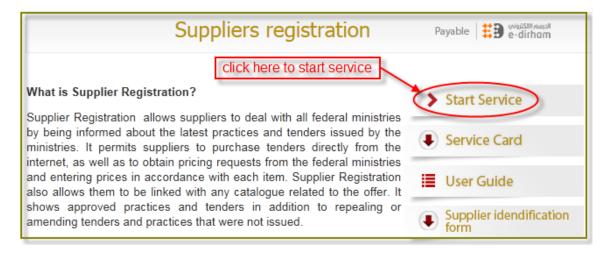

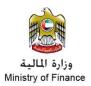

• You'll get the below screen. Click on new registration as shown below:

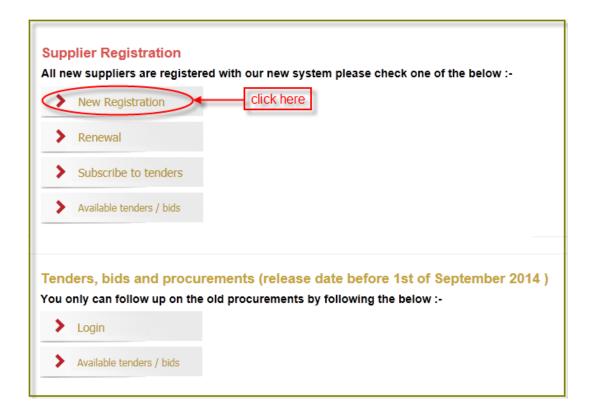

• You'll get the below screen, Enter your User Name and Password if any.

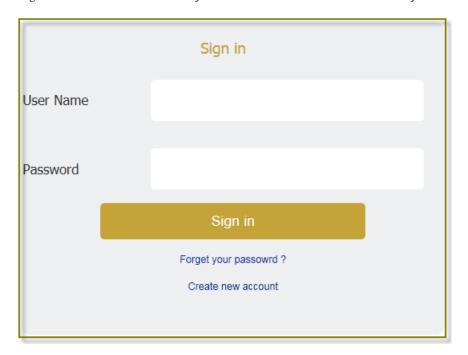

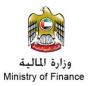

• To create a new account click on "create a new account", you'll get the below screen.

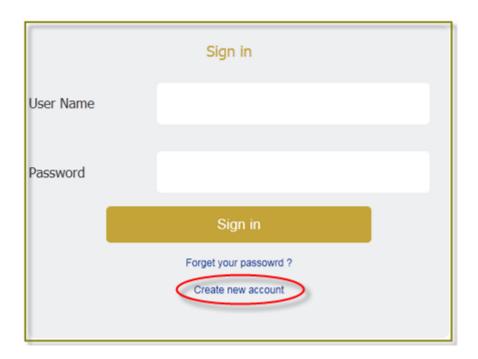

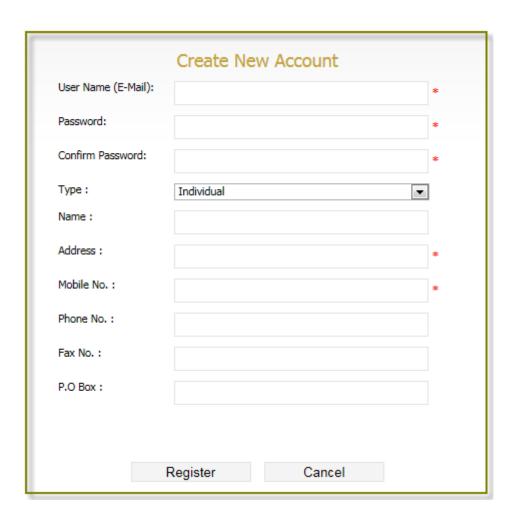

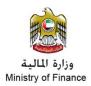

Kindly fill the mandatory fields \* then click on register.

You will receive a message that "Your account has been successfully created".

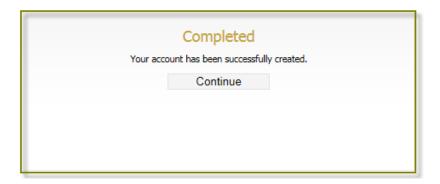

Message will be sent to your email address containing the User name and the Password. Close the screen and log in again to the below link:

http://www.mof.gov.ae/En/services/isupplier/Pages/Suppliers.aspx/

- Repeat the steps 1 and 2.
- Log in using the User name and the password sent to your email.

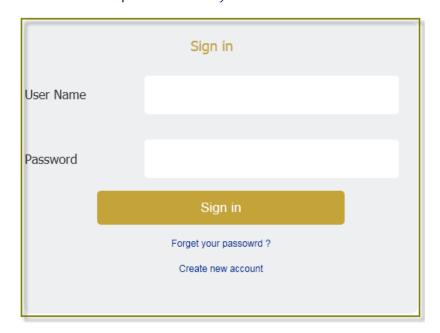

• Email will be sent to you with a verification code, enter the verification code.

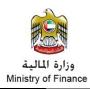

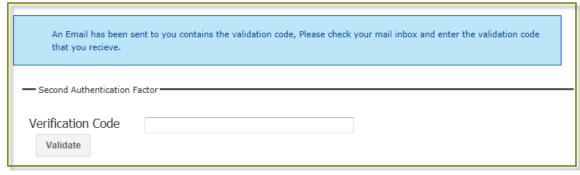

• There is a second Factor Authentication questions to secure your privacy in the portal. Please answer at least 3 questions and save your answers.

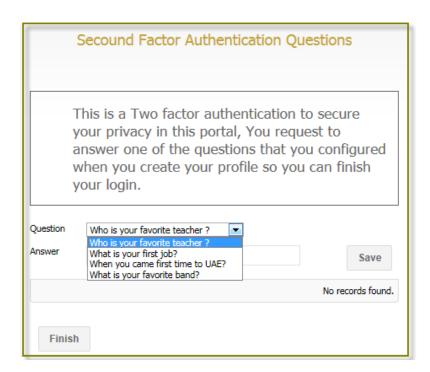

• After you finish click on "Finish", you'll get the below menu, click on new registration.

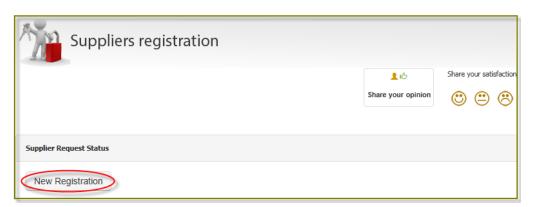

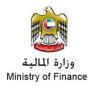

• You'll get the below application. Fill all the needed information then click on save and continue.

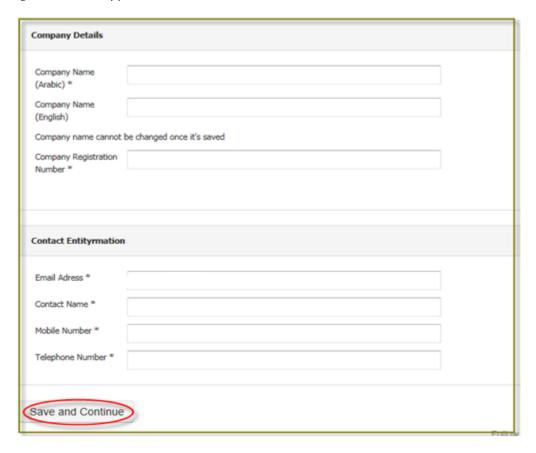

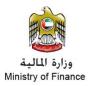

• Fill the additional information needed about the company, then click save and continue.

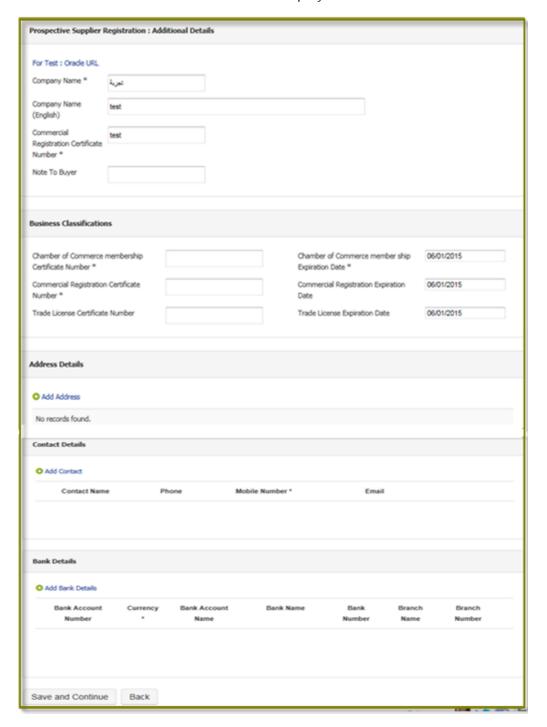

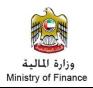

• More information about your company, then save and continue.

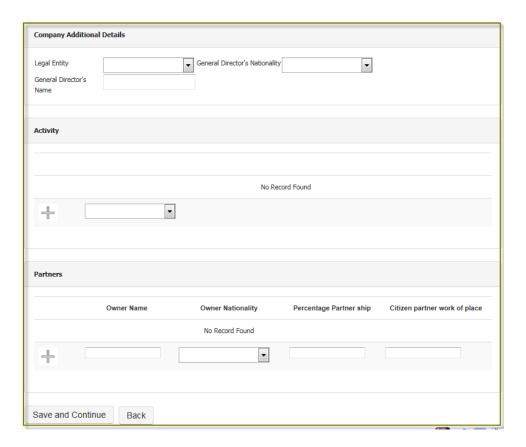

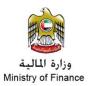

• You can attach the needed documents as shown below.

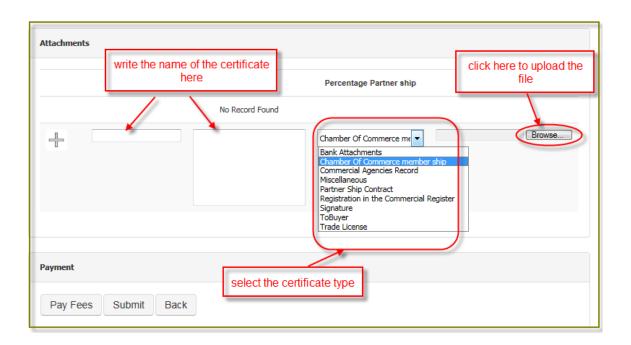

• The e-dirham page will pop up it include the "Amount" and the "Order Unique Number", Enter the card serial and pass code and click "Submit" then "Proceed"

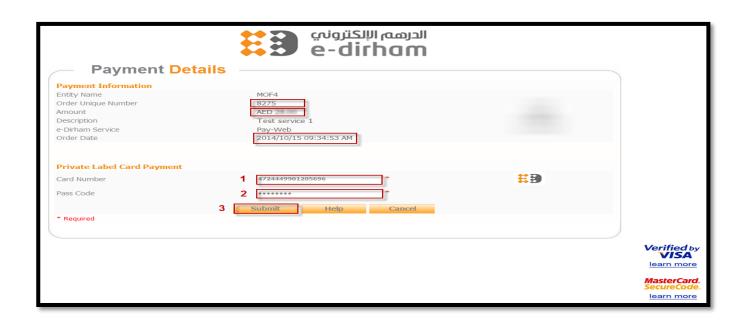

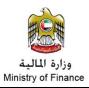

# 2. Responding for the Supplier Evaluation Form

You will receive a message by email requesting to fill an pre-qualification and evaluation form.

```
Original message
From: Federalerp Notification <FederalerpNotification@mof.gov.ae>
Date: 16/05/2016 12:23 pm (GMT+04:00)
Subject: FYI: Action Required: Please fill out the Supplier pre-qualification questionnaire
     From
                                                                      Company
                                                                                   Default enterprise name
        To
                                                                           Title
                                                                                   supplier evaluation-Goods Supplier/نموذج تصنيف الموردين عند التسجيل-مورد مواد
              16-MAY-2016 12:25:04
                                                                                   453201
      Sent
                                                                       Number
       ID
              12179615
Default enterprise name has requested you to fill out a pre-qualification questionnaire. Please follow these steps to respond:
      Click here to view the registration status page
      Click on Respond.
      Navigate to 'RFI' page
      Click on Update icon for RFI: 453201, موند مواد مندين عند التسجيل- مورد مواد /supplier evaluation-Goods Supplier/
       Answer questions and submit your response
```

- Click the link provided in the email, you will be directed to the registration form.
- Scroll through the pages until "step 4 of 5": Pre-qualification and evaluation RFI
- Click on the update icon as per the snapshot

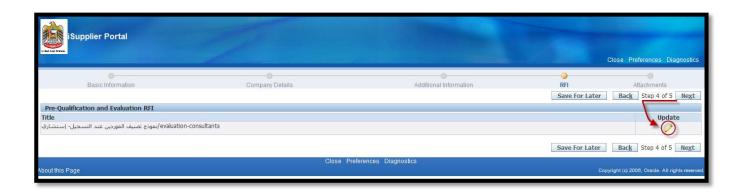

- A web page will open, divided into three sections:
  - 1. **Header:** Which includes the main information for the RFI (Request for Information) like the response validation date. The values in the header are not mandatory.
  - 2. Attachments: Where the supporting documents will be attached
  - **3. Requirements:** The evaluation questions that require answers.

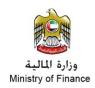

# **Important Notes:**

- 1. The questions are in Arabic.
- 2. Most of the required answers are a choice from a predefined list
- 3. Please <u>do not respond</u> to the personal information requirements like: A copy with the passport with the unified number, A copy of the birth certificate, etc.

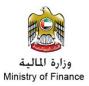

#### Header section

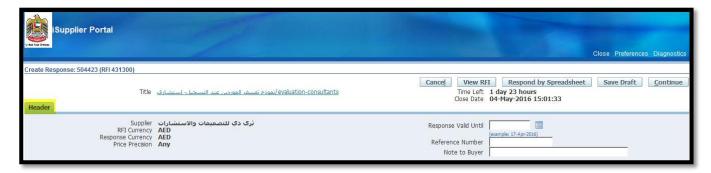

#### Attachments Section

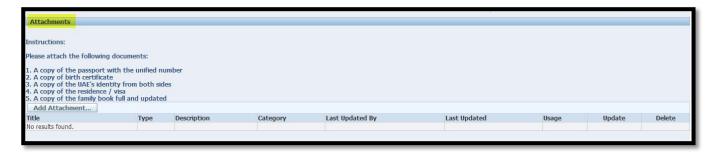

#### Requirements Section

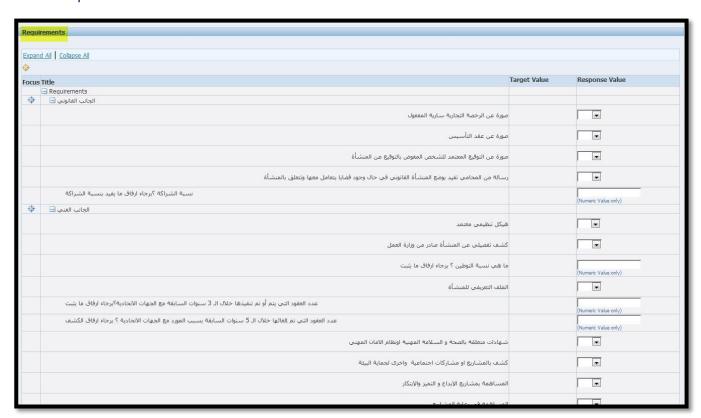

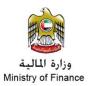

Please answer the questions and attach the supporting documents

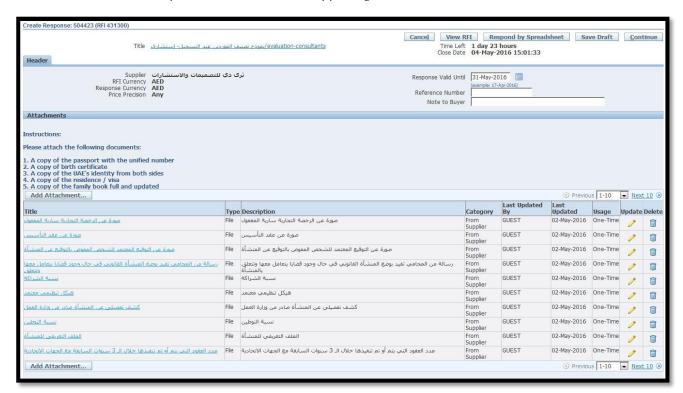

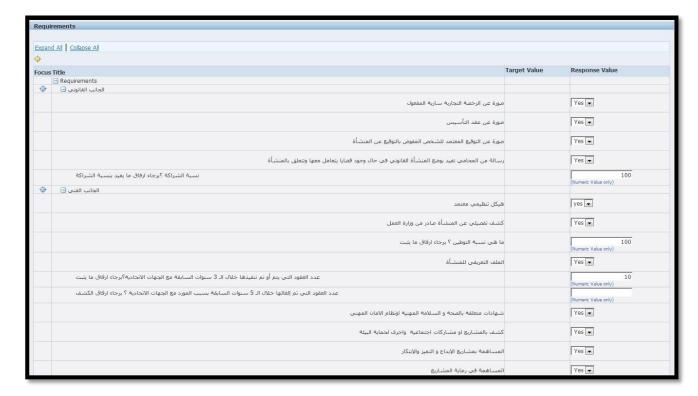

• After finishing you have 3 options:

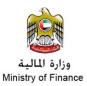

- 1. Save Draft: Keep the answers as draft until collecting all the required documents
- 2. Printable View: To keep a print out of the answers submitted
- 3. Submit: to submit the answers and continue to step 5 of 5

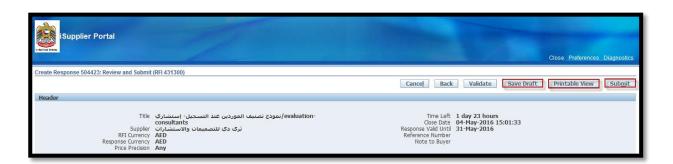

• Upon submitting, you will return to step 5 of 5 for the final submission of your answers

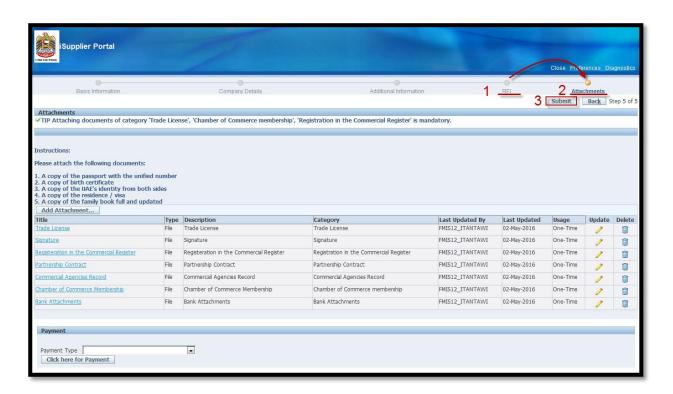

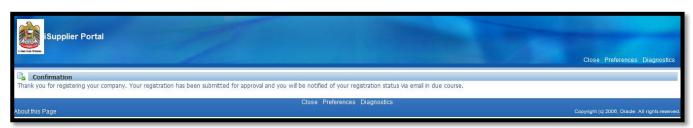

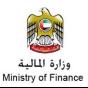

# 3. Renew Supplier Registration

- 1. Go to the iSupplier Portal: <a href="https://www.federalerp.gov.ae">https://www.federalerp.gov.ae</a>
- 2. Enter your user name (You contact e-mail)
- 3. Enter your password
- 4. Click "Login" to access

Note: If you forgot your user name or password click on the "login Assistance" link, by entering your credentials you will receive an e-mail of the required data

Note: Be sure that you have accessed the "English" version of the portal by clicking the "English" link as per the screen shot.

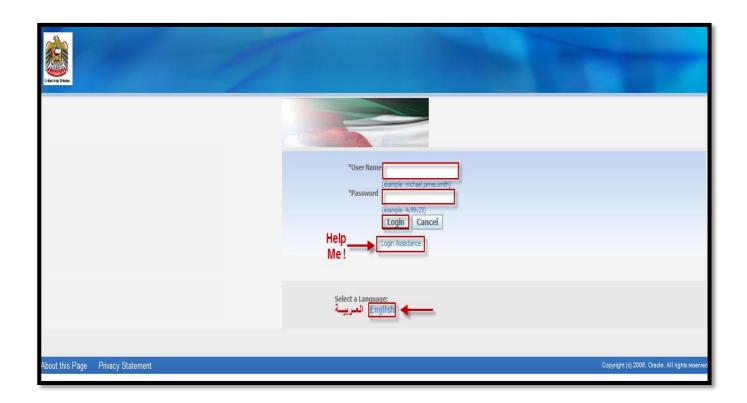

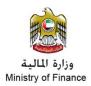

- 5. Upon logon the system will confirm: Logged In As XXXXX@YYYYY.com (Your email access)
- 6. Click "Home Page" under "MOF I-Supplier & Sourcing Portal Supplier"

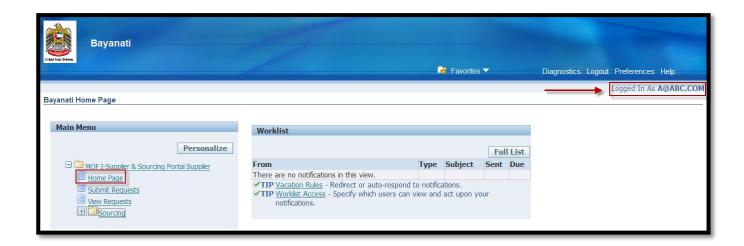

7. The "Home" screen will open, Go to the "Admin" Page

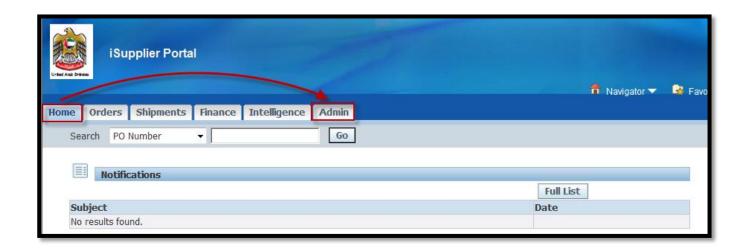

- 8. The "Admin" screen will open
  - 8.1. Check the "Registration Date"
  - 8.2. Check the "Expiration Date" (if it is past todays day you will not be able to submit for an Auction or Tenders)
  - 8.3. Go to the "Payment" to pay the renew fees (AED 503)
  - 8.4. Click "Click here for Payment" to pay the fees

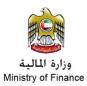

- 9. Check the "Radio Button":
  - 9.1. G2 Cards
  - 9.2. Non G2 Cards
- 10. Proceed with the payments:
  - 10.1. Enter the card type:
    - 10.1.1. E-Dirham G2 Gold Al Haslah Prepaid Card
    - 10.1.2. E-Dirham G2 Red Al Haslah Prepaid Card
    - 10.1.3. E-Dirham G2 Blue Al Haslah Prepaid Card
    - 10.1.4. Credit Card (Visa or Master)
  - 10.2. Then click "Click Here For Payment"

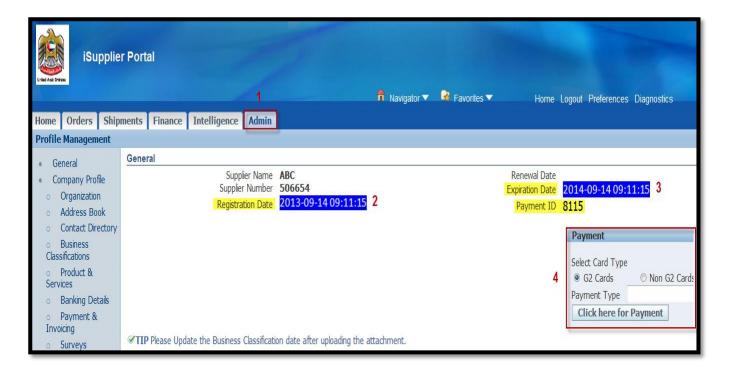

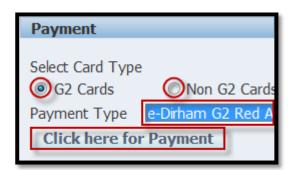

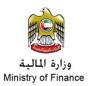

11. The e-dirham page will pop up it include the "Amount" and the "Order Unique Number", Enter the card serial and pass code and click "Submit" then "Proceed"

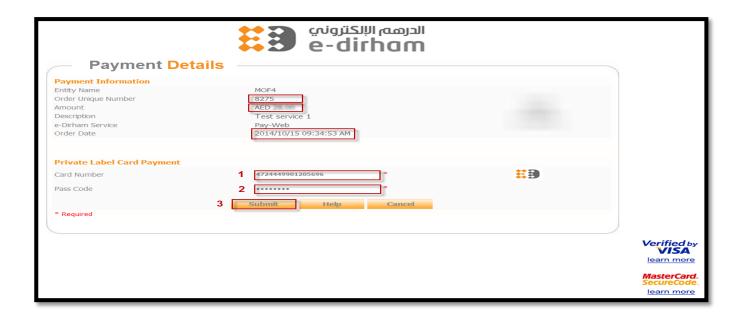

12. You will return back to Oracle iSupplier Portal, tick the check box: "أوافق على الشروط والأحكام" (Terms and Conditions Accepted), then click "تطبيق" (Submit).

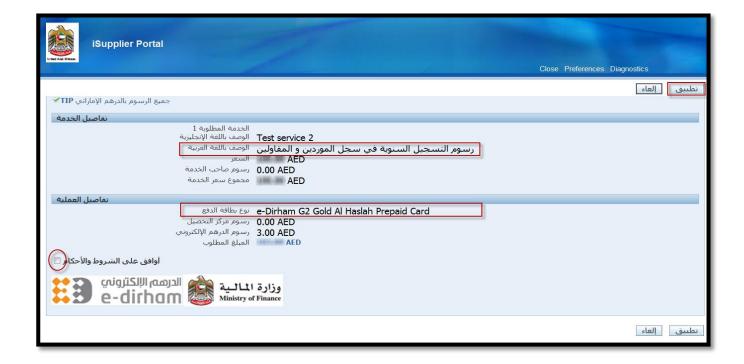

13. You will be returned to: The "Additional Information" page and all the details will be updated in the page (e.g. Receipt Number and the transaction ID).

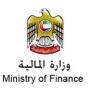

- 14. Click "Submit", By this you finished the registration process
- 15. The expiration date will be extended to one year forward
- 16. The details of the payment will appear on the page
- 17. Upon payment transaction registered the "Payment ID" will stay empty

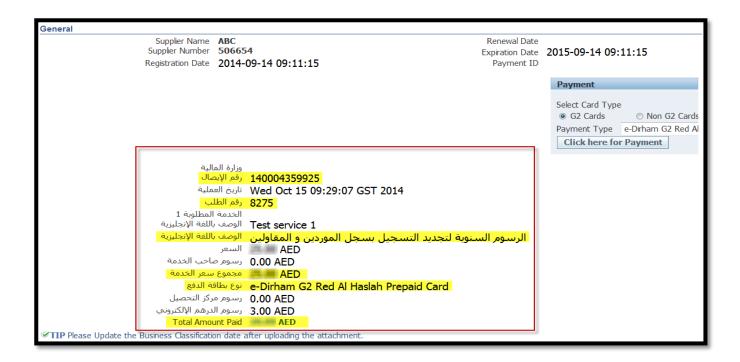

Note: After the renewal fees paid, check and update the attachments of the certificates (you can do it later but it <u>must</u> be updated if expired or you will not be able to submit to any auction or tender)

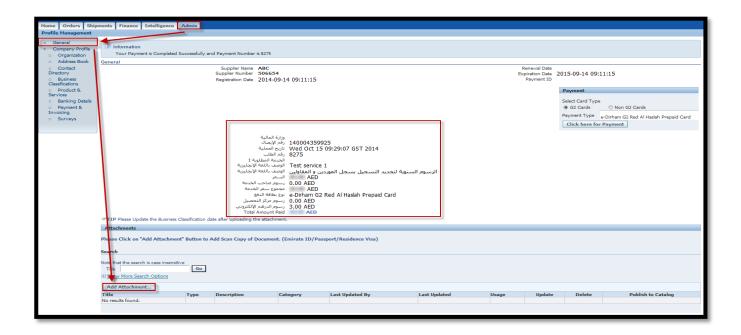

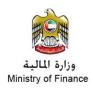

In the "Attachments" the scanned certificates should be added as attachments and payments should be done to register the company as a certified supplier for UAE Federal Government

# Certificates required:

- 1- Bank Attachment
- 2- Chamber of Commerce Membership (Mandatory for the certificate renewal acceptance process)
- 3- Commercial Agencies Record
- 4- Partnership Contract
- 5- Registration in the commercial register (Mandatory for the certificate renewal acceptance process)
- 6- Signature
- 7- Trade License (Mandatory for the certificate renewal acceptance process)

Click "Add Attachment..."

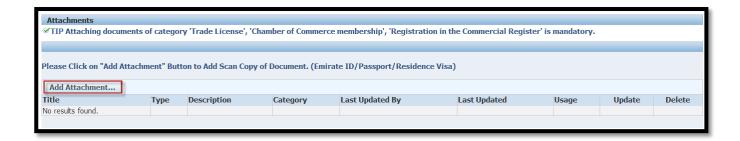

The page opened is divided into two sections:

#### Section 1: Attachment Information includes the following:

- 1- Title
  - a. Name of the attachment
- 2- Description
  - a. Description of the attachment
- 3- Attachment Category
  - a. Bank Attachment
  - b. Chamber of Commerce Membership
  - c. Commercial Agencies Record

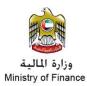

- d. Partnership Contract
- e. Registration in the commercial register
- f. Signature
- g. Trade License

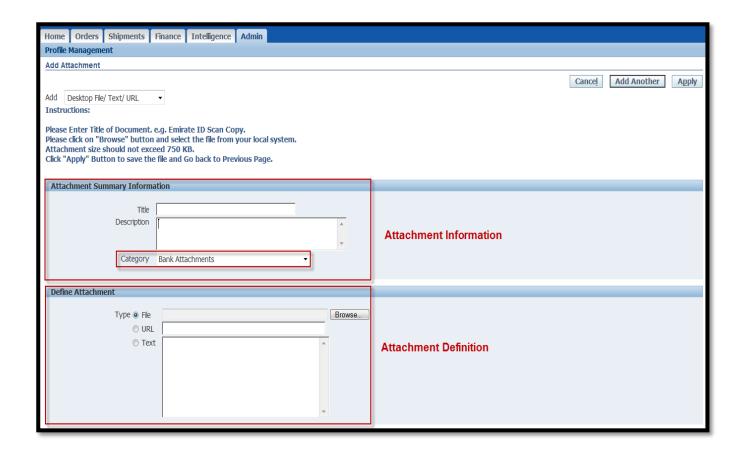

# Section 2: Attachment Definition, Includes the following:

- 4- Attachment type
  - a. File (Used for official scanned files)
  - b. URL
  - c. Text (up to 2000 Char, it can be copied from any source)
- 5- The file or data attached (Any type of files)
  - a. Microsoft Word
  - b. Microsoft Excel
  - c. PDF
  - d. Text
  - e. Etc..

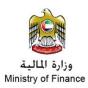

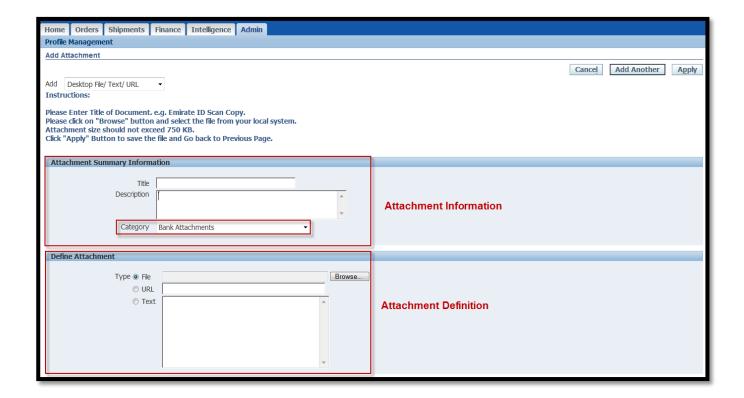

### The process of adding an attachment should be one by one:

- 1- Enter the attachment title
- 2- Enter the attachment description
- 3- Enter the Category (Below)
- 4- Go to the lower section choose the type: File (Choose this type for official scanned papers)
- 5- Browse the file from your PC
- 6- Click "Add Another" to add another or "Apply" to finish

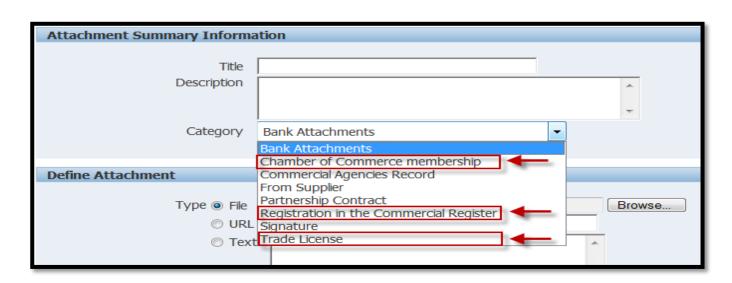

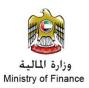

- 7- After finishing uploading the updates, the screen should show when the last contact had updated the attachments and the date of the update.
- 8- The user can re-modify the attachment by Update (Pencil Icon) or Delete (Trash Icon)
- 9- On the other hand the supplier should complete the action by updating the "Business Classifications" Upon updating the below mentioned fields and checking the check box: "I certify that I have reviewed the classification below and they are current and accurate"

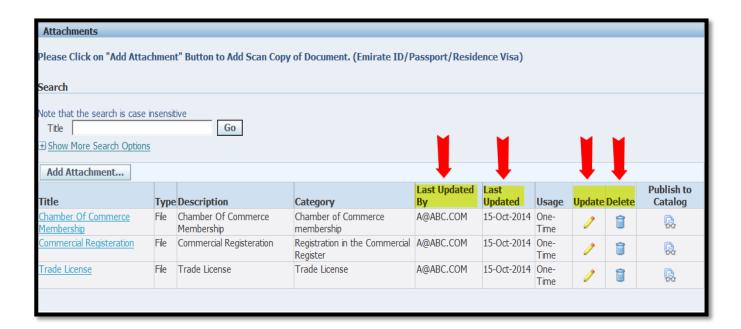

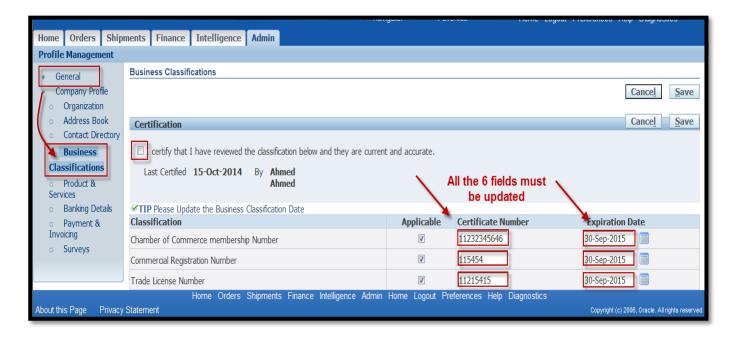

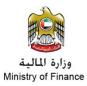

## **Updating: Organization**

- 1- The user can modify the legal details by Update (Pencil Icon) or Delete (Trash Icon)
- 2- Also they can create additional rows by clicking "Add Another Row"

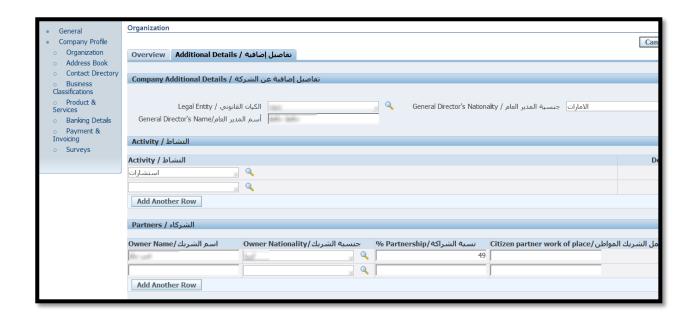

### **Updating: Address Book**

- 3- The user can modify the address details by Update (Pencil Icon) or Delete (Trash Icon)
- 4- Also they can create another address by clicking "Create"

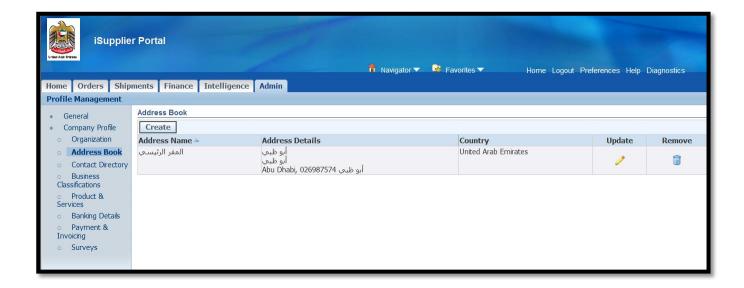

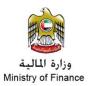

#### **Updating: Contact Directory**

- 5- The user can modify the contact details by Update (Pencil Icon) or Delete (Trash Icon)
- 6- Also they can create another contact by clicking "Create"

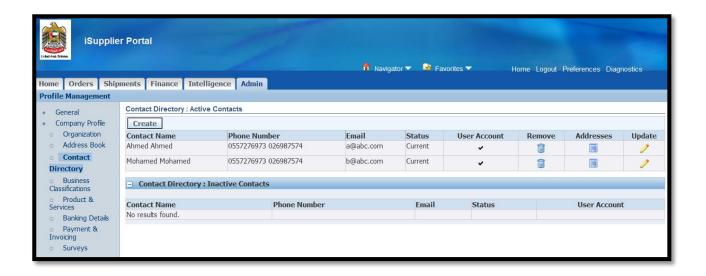

#### **Updating: Business Classifications**

- 1- This is one of the most important functions, if the three main certificates numbers and dates were not updated upon expiration, the suppliers will not be able to submit for a quotation against an auction or a tender.
- 2- Upon updating the below mentioned fields and checking the check box: "I certify that I have reviewed the classification below and they are current and accurate", the user must return to "General" to add the attachments of the certificates

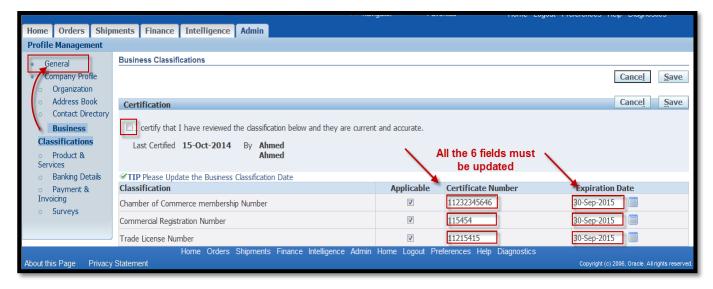

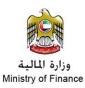

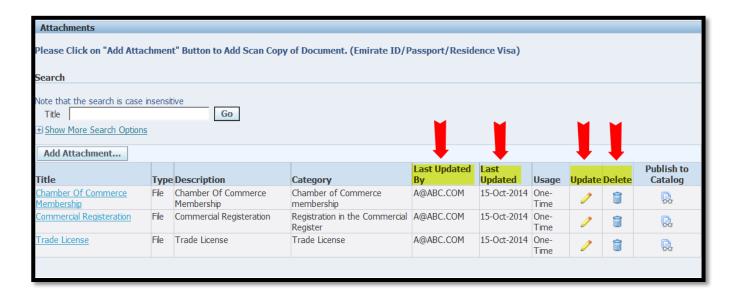

### **Updating: Banking Details**

- 1- The user can modify the Banking Details by Update (Pencil Icon) or Retire (Enter an end date)
- 2- Also they can create additional rows by clicking "Add Another Row"

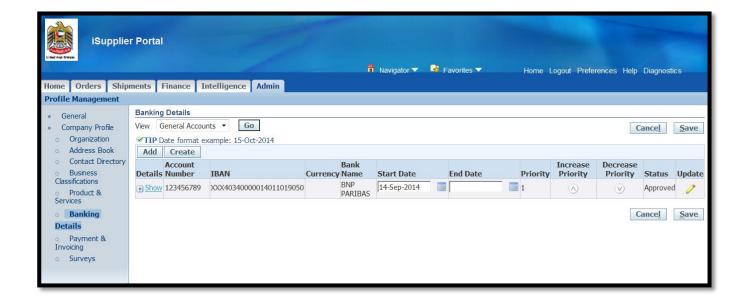

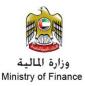

# 4. Creating New Quotation

- 1. Go to Ministry of Finance (MOF) website: <a href="www.mof.gov.ae">www.mof.gov.ae</a>
- 2. From the Main Page, Click on "Services" on the Red bar.
- 3. Choose: Corporate, then: Supplier Registration
- 4. Then choose e-Procurement Payables

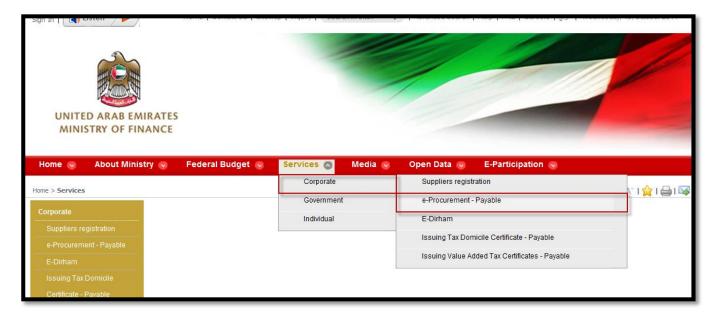

5. Under "New Tenders, Bids and Procurements" Click: Login

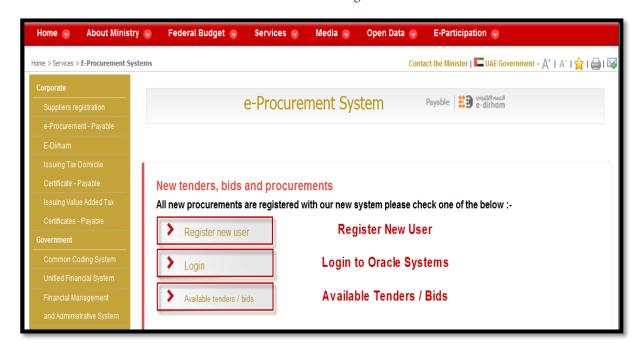

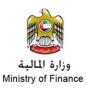

#### 6. Click on the link:

MOF I-Supplier & Sourcing Portal Supplier > Sourcing > Sourcing > Sourcing Home Page

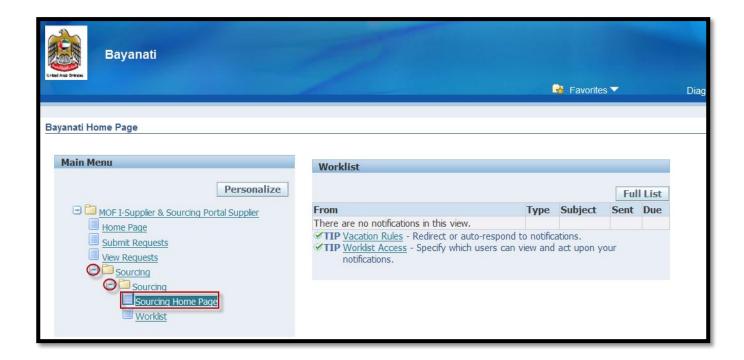

- 7. The below screen will open, from "Search Open Negotiations" list: Choose "Number"
- 8. In the field choose one of the following:
  - 8.1. Enter "%" symbol and click "Go" to search for all the outstanding tenders and auctions
  - 8.2. Enter the RFQ (Request for Quotation) number to search for a specific Published RFQ

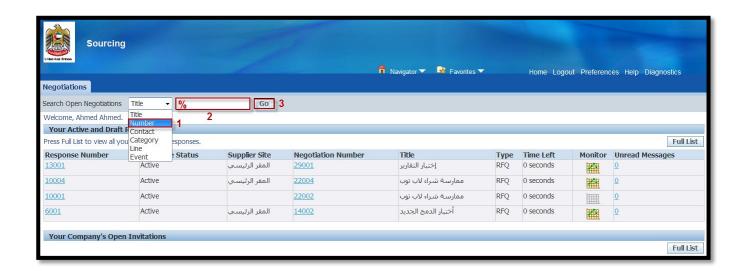

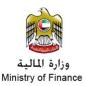

- The following list will open including the published RFQs
- 10. Click on the RFQ number directly (e.g. 15023-2) if this is an auction (ممارسة), Or click "Click here for Payment" if the RFQ is a tender (مناقصة)
- 11. If there is a payment, you will proceed through the e-dirham as mentioned along the user guide

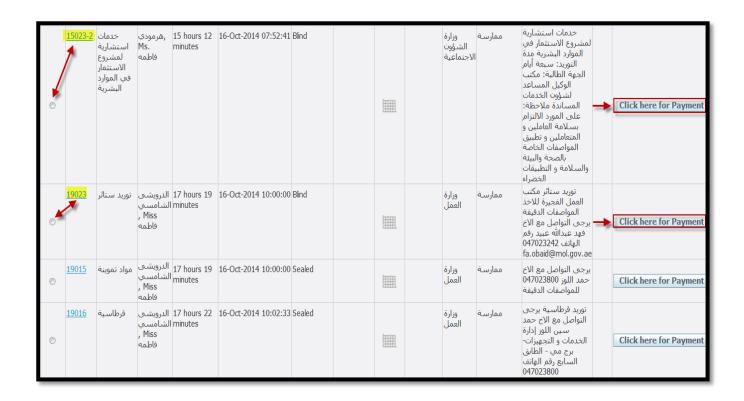

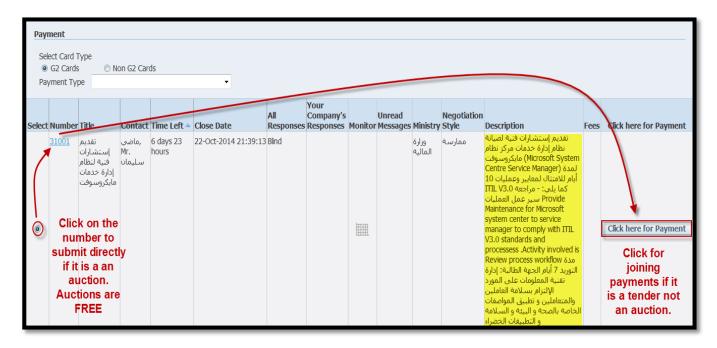

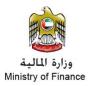

12. The following screen will open, the screen consists of 4 pages:

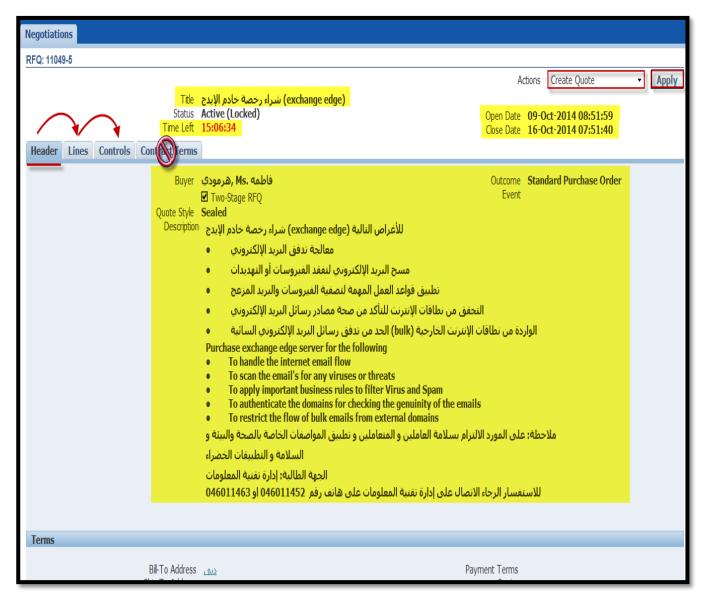

#### 12.1. Page.1 Header: RFQ Header, Which Includes the main details for the RFQ

- 12.1.1. Buyer Name
- 12.1.2. Main Dates: Open Date, Close Date, and the time left
- 12.1.3. Description of the RFQ
- 12.1.4. Requirements (Extra Information required from the supplier in the form of questions that should be answered and according to the answer there will be a scoring)
- 12.1.5. Terms and conditions
- 12.1.6. Attachments (e.g. Scan from the official tender of auction)

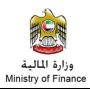

#### 12.2. Lines: RFQ Lines, Which Includes the line details for the RFQ

- 12.2.1. Line Details (Quantity, Need by Date, etc..)
- 12.2.2. Attributes (Extra Information required from the supplier in the form of questions that should be answered)

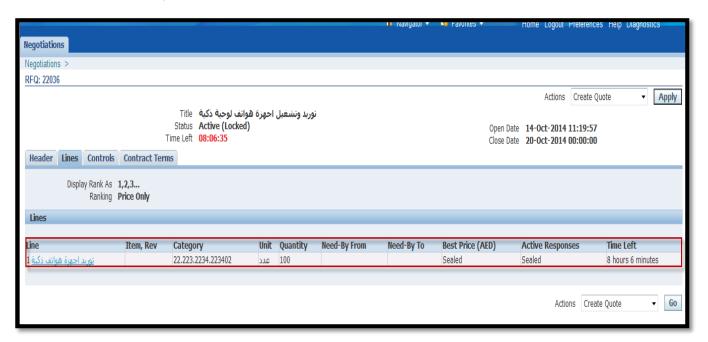

#### 12.3. Controls: RFQ Controls

- 12.3.1. Preview Date specifies a date/time after which the negotiation information can be accessed by potential suppliers. They can view the negotiation's details but cannot place responses.
- 12.3.2. Open Date Use the date/time after which all eligible suppliers are allowed to participate in the negotiation or choose to open the negotiation immediately.
- 12.3.3. Close Date Use the date/time when the negotiation will be closed. Once closed, no further responses may be accepted. If it is allowed the control manual close/close early, the negotiation can be closed prior to the defined close date. If it is allowed the control manual extend, the time limit for the negotiation can be extended past the original close date.
- 12.3.4. Award Date Used to select the date/ time when anticipate announcing the winner of the negotiation. This is displayed to the respondents.

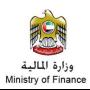

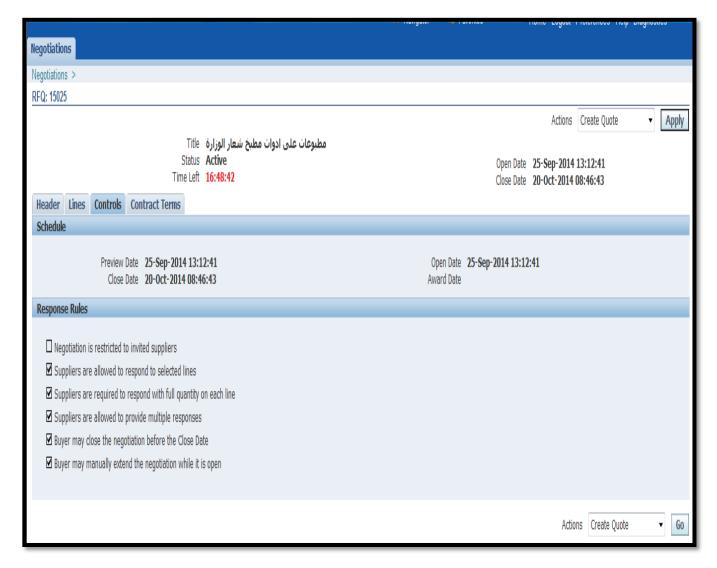

- 12.3.5. Restrict to invited suppliers will allow all suppliers to respond to the negotiation or you can specify that participation is by invitation only.
- 12.3.6. Allow supplier to select lines on which to respond You can allow participants to respond to individual lines(s) in the negotiation, or specify that they must respond to all lines in the negotiation.
- 12.3.7. Require full quantity the ministry or Authority can specify that participants must submit responses for the full quantity specified in the line. Alternatively, participants can submit responses for partial quantities.
- 12.3.8. Allow multiple responses, Supplier can specify that respondents must submit a single, best response in the negotiation, or may submit multiple responses during the negotiation open period.
- 12.4. Contract Terms: Not used along UAE Federal Government

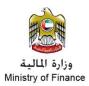

- 13. At the lower part of the header there should include the attachments for the tender, if you did not find it, and it is vital for the tendering process, please contact the buyer for clarifications
- 14. You can open it by clicking on the links as per the below snapshots, then you can save it to your PC.

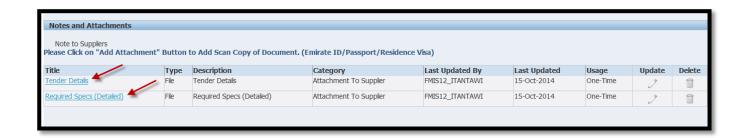

- 15. Go to the up right corner of the screen (if you are using the English pages) and from the "Actions" menu, Choose: "Create Quote". Then click "Apply"
- 16. You can use "Online Discussions" to discuss with the buyer any issues, it will open a page to send messages from
- 17. You can "View Quote History" to check the quote history
- 18. You can also use "View Round Modification" to check the modification that took place after a new round was created

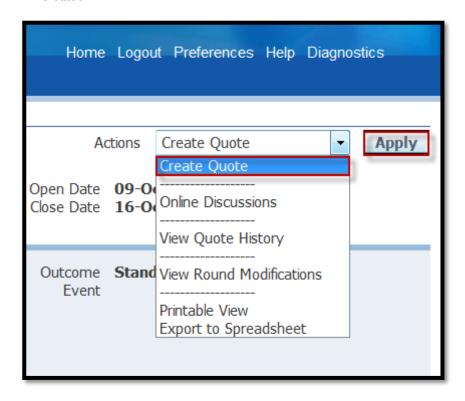

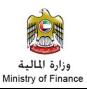

- 19. The new screen will open, Under the header page
  - 19.1. Enter the quote valid until date
  - 19.2. Enter the reference number for the quotation
  - 19.3. Enter Note to the buyer if required
  - 19.4. Add attachments if required

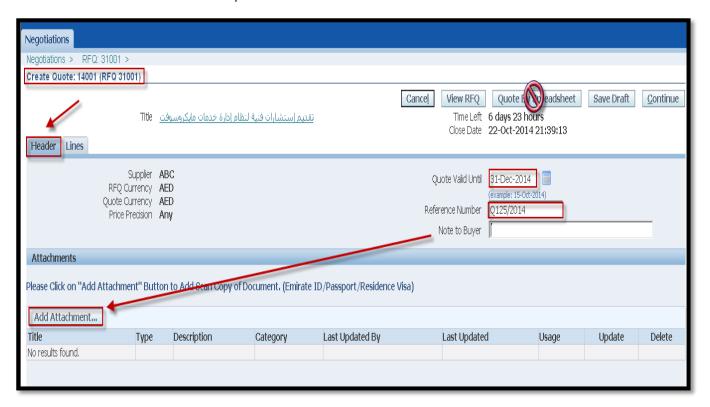

You can add attachments review it, Update it, or delete it

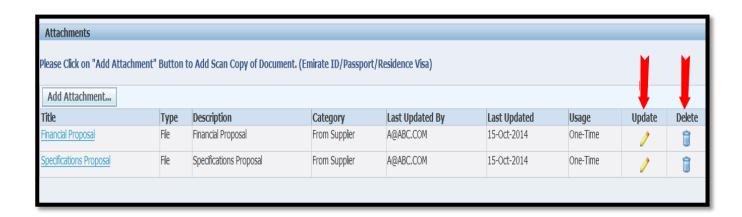

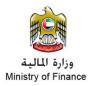

- 19.5. Scroll down in the main page to check if there are any requirements that require your answer
  - 19.5.1. Requirements (Extra Information required from the supplier in the form of questions that should be answered and according to the answer there will be a scoring)

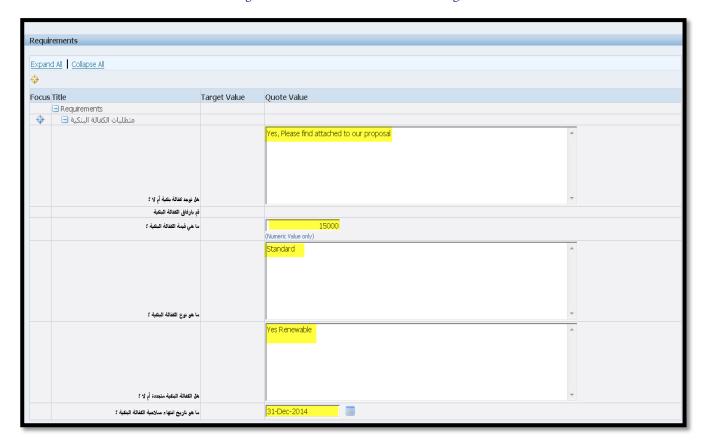

## 20. Go to the lines page

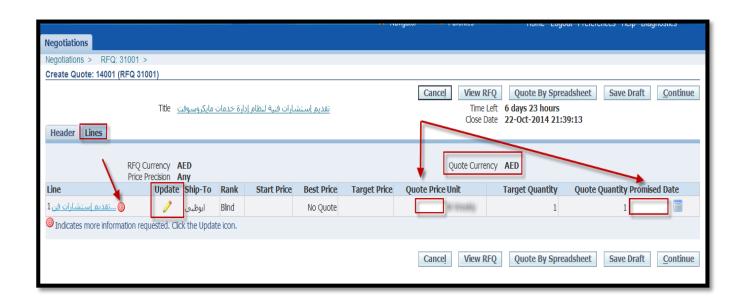

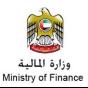

- 21. Enter the "Quote Price Unit" (The quote currency will be mentioned in the page: AED as per the example)
- 22. The "Promised Date" will update automatically if the it was already mentioned in the RFQ or enter it
- 23. If you see this Red symbol: pencil button to update the

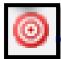

this means that an attributes are required per item line, please click the quired attributes

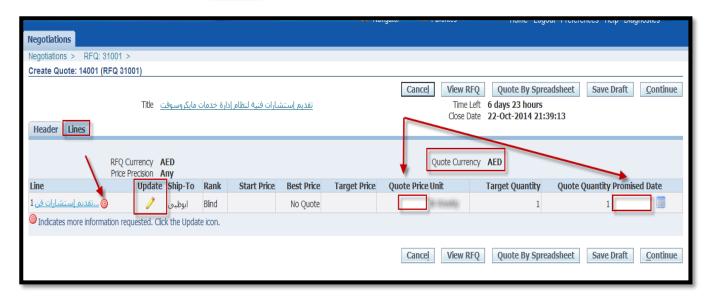

- 24. Enter the attributes (e.g. Manufacturing Date, Type, Material, etc..)
- 25. After you finish click "Apply"

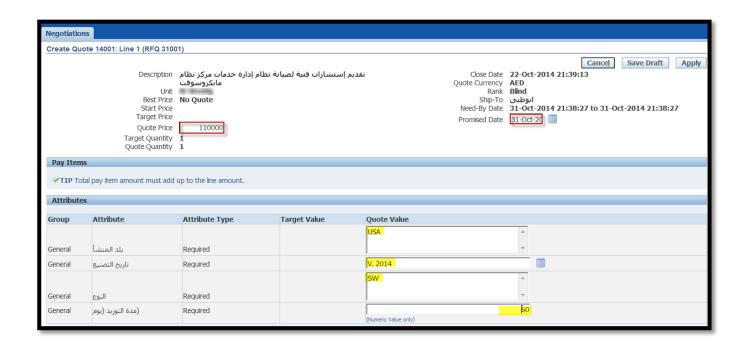

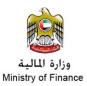

- 26. The following screen will open, you have the following option:
  - 26.1. Validate: to validate the data entered, the system will check that all the required data were filled
  - 26.2. Back: To return back to the previous pages for any modifications or updates
  - 26.3. Save Draft: To save a draft version of your work and to be submitted later
  - 26.4. Submit: Submit the quotations. Unless the quotation was submitted it will not count as a reply for the RFQ

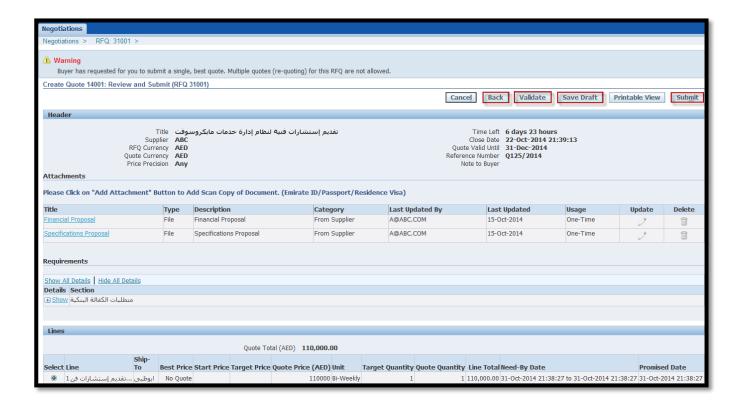

## 27. Upon submitting your quote, you can close the screens

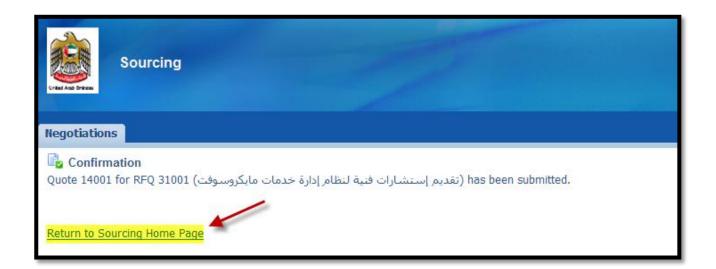

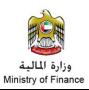

- 28. In the main screen and under "Your Active and Draft Responses" you will find your:
  - 28.1. Response Number
  - 28.2. Response Status
  - 28.3. Negotiation Number (RFQ Number)
  - 28.4. Title
  - 28.5. Type
  - 28.6. Time Left for the RFQ

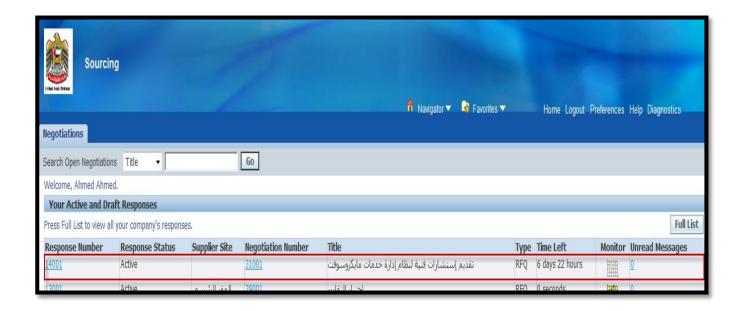

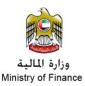

# 5. Creating New Invoice (Exclusive Feature for Ministry of Finance - MOF)

1. After accessing the application, Click "Home Page" link

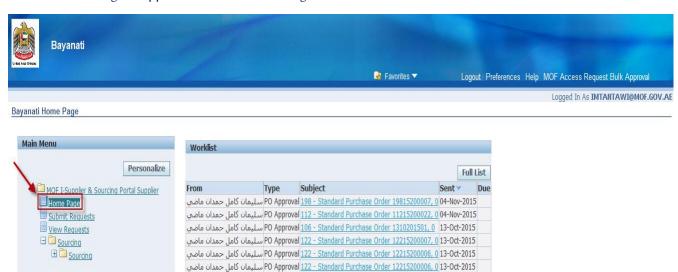

- 2. Click on "Finance" Tab
- 3. Click on "Create Invoices"
- 4. Then "Create Invoice with a PO", Click "Go"

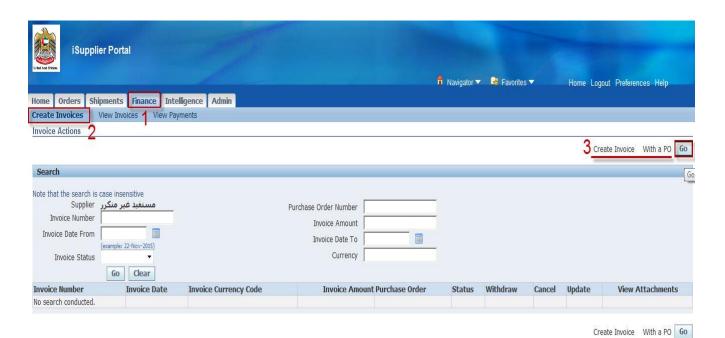

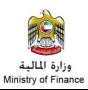

- 1. From the "Search", enter the Purchase Order (PO) Number, or just write "1%"
  - 1.1. The 1% means that the PO number shall start with 1
  - 1.2. The solution covers to PO serials (Ministry of Finance POs only) starting with: 112 or 198
  - 1.3. The PO serial in Oracle portal is divided into segments, for example: 11215200012 and 19815200050
    - 1.3.1. 112 or 198: Ministry of Finance (MOF) code in the Federal system.
    - 1.3.2. 15: Financial Year 2015
    - 1.3.3. 2: Indicates a PO
    - 1.3.4. 00012: PO Serial, The PO number 12 from 112 for the year 2015
- 2. Click "Go" button
- 3. From the results, choose the PO which will be invoiced
- 4. Click "Next"

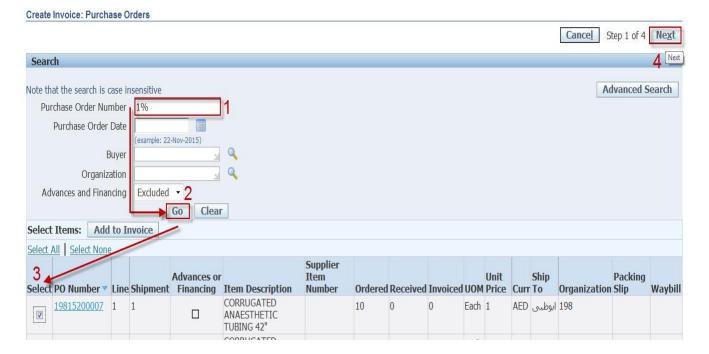

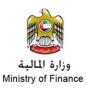

- 1. By default, the supplier name will show up in the screen and it is not updatable
- 2. Enter the Invoice number
- 3. Enter the Invoice date
- 4. Enter the remit to
  - 4.1. Click the magnifier icon, the supplier name will show automatically
- 5. Enter the Invoice Description
- 6. Enter the ministry code
  - 6.1. Click the magnifier icon, the ministry code will show automatically (112 or 198)
- 7. Enter the requesting Department
- 8. Update the quantity (The quantity is defaulted from the PO)
  - 8.1. Make sure that the quantity entered equal to that in the invoice
  - 8.2. In some cases the PO is invoiced several times according to the quantity delivered, you can repeat the steps by entering different quantities which by the end of the date must not exceed the total quantities in the PO
- 9. Click "Next"

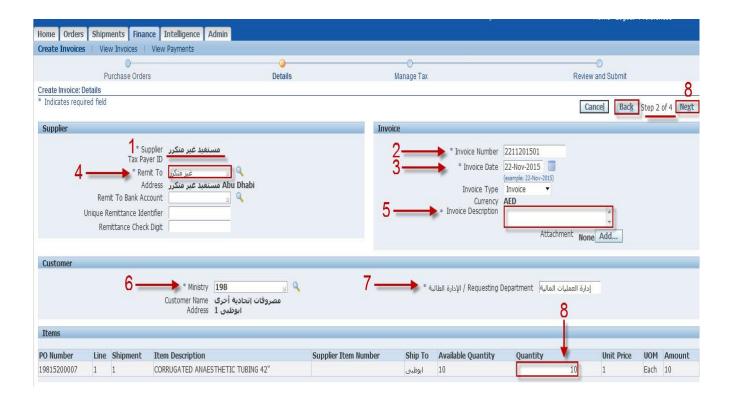

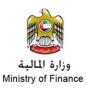

Revise the information entered, if it needs modifications click "Back" else click next

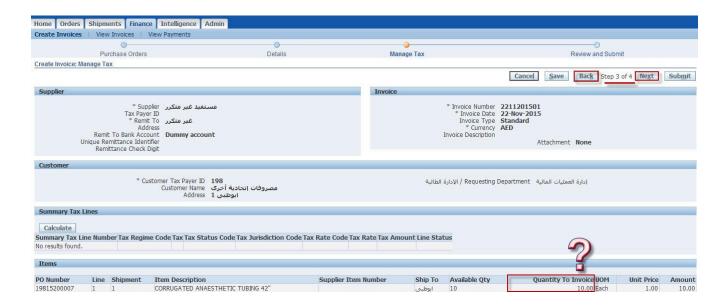

#### Click "Submit"

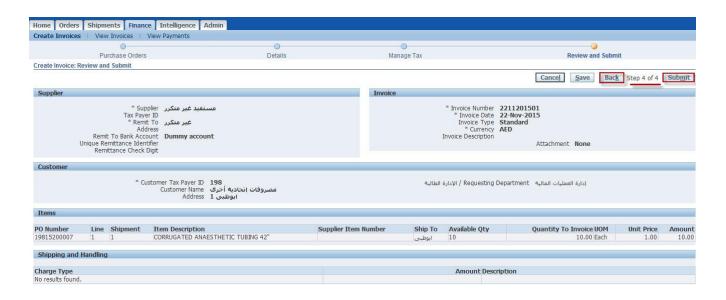

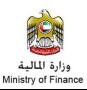

A confirmation message will show up stating that:

"Invoice number XXXXXXX was submitted to our accounts payables department on XXXXXXX. The confirmation number of the invoice is the invoice number. You can query its status by using Search by navigating to the home page."

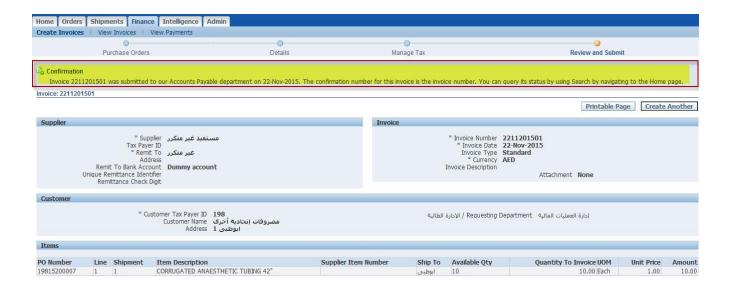

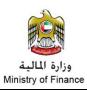

## 6. Viewing Created Invoices (Exclusive Feature for Ministry of Finance - MOF)

After accessing the application, Click "Home Page" link

- 1. Click on "Finance" Tab
- 2. Click on "View Invoices"
  - 2.1. Enter the invoice number to view a particular invoice or leave the fields blank to view all invoice created
- 3. Click "Go"
- 4. The results will show in a table format with the following:
  - 4.1. Invoice Number
  - 4.2. Ministry Name
  - 4.3. Invoice Name
  - 4.4. Invoice Date
  - 4.5. Type (Default: Standard)
  - 4.6. Currency (Default: AED)
  - 4.7. Amount
  - 4.8. Due
  - 4.9. Status: In-Process, Cancelled, Approved
  - 4.10. On Hold
  - 4.11. Payment Status: Paid, Not Paid
  - 4.12. etc.

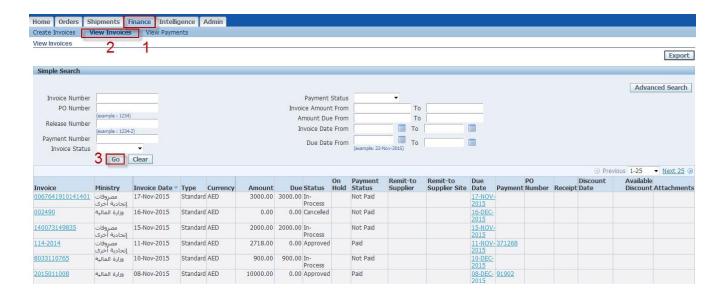

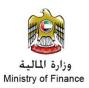

# 7. Viewing Created Payment (Exclusive Feature for Ministry of Finance - MOF)

After accessing the application, Click "Home Page" link

- 1. Click on "Finance" Tab
- 2. Click on "View Payments"
  - 2.1. Enter the payment number to view a particular invoice or leave the fields blank to view all invoice created
- 3. Click "Go"
- 4. The results will show in a table format with the following:
  - 4.1. Payment Number
  - 4.2. Remit to Supplier (By Default empty)
  - 4.3. Remit to Supplier site (By Default empty)
  - 4.4. Payment Date
  - 4.5. Currency (Default: AED)
  - 4.6. Amount
  - 4.7. Method (Payment Method)
  - 4.8. Status: Negotiable, Reconciled, Voided, etc.
  - 4.9. Status Date
  - 4.10. Bank Account
  - 4.11. Invoice
  - 4.12. etc.

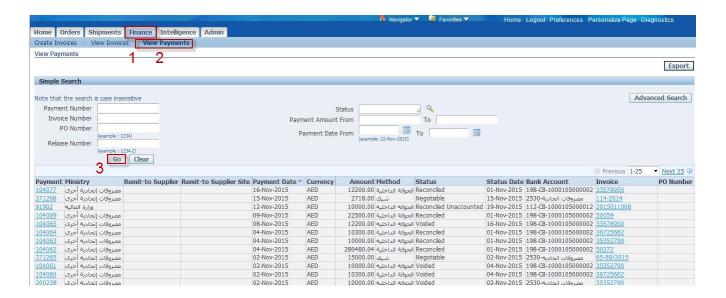

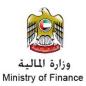

## 8. Viewing Payment Receipt

After accessing the application, Click "Submit Requests" link

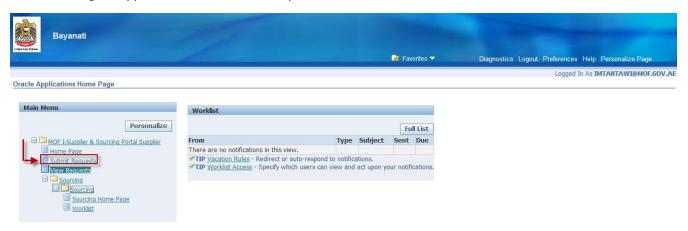

## Click "Submit Request"

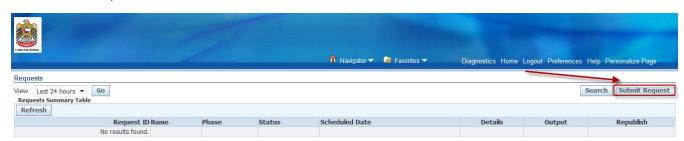

- 1. Choose "New Request"
- 2. Program Name: "MOF ISUPP Supplier Payment Receipt"
- 3. Click "Submit"

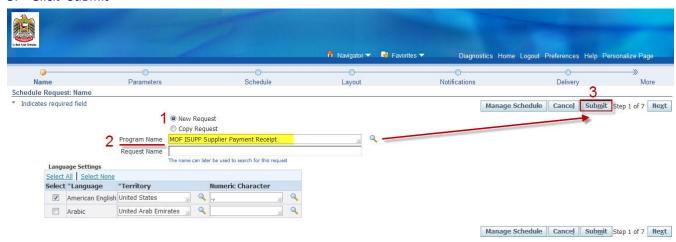

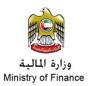

4. Click "Submit" again

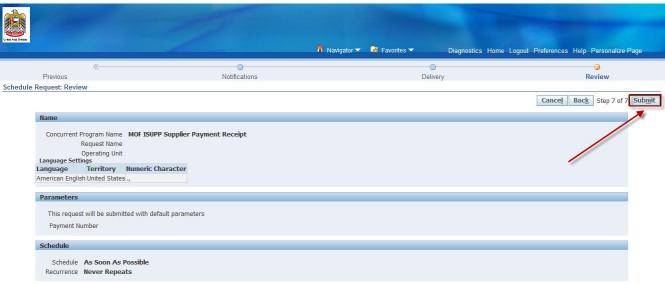

5. The following message Will show:

6. Click "Ok"

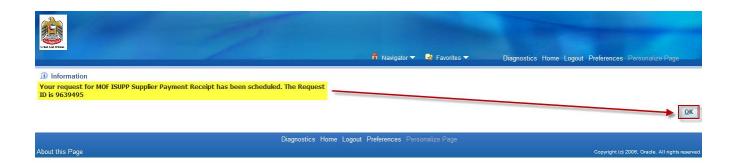

- 7. The output field will appear as empty
- 8. Click "Refresh" button

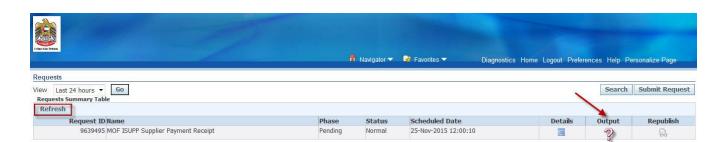

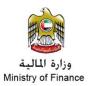

# 9. The output icon will show up

# 10. Click the output icon to check the report

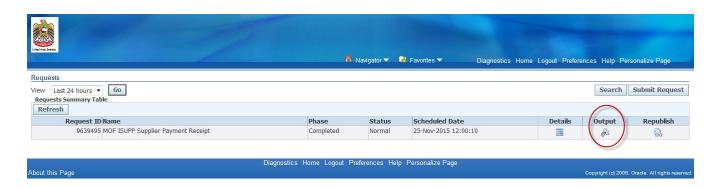

## 11. The output icon will show up

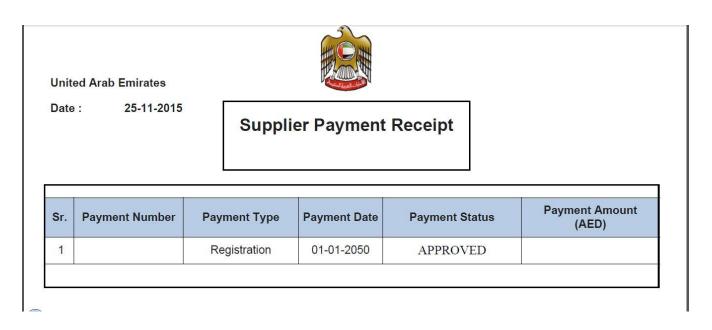